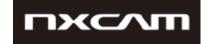

# NEX-FS700 software Update

Windows

Mac

March 2016

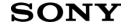

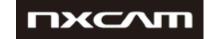

Confirming if the unit is applicable (Version Check)

Select [MENU] → [OTHERS] → [VERSION DISPLAY] on the camera. software version is displayed. Check if "BODY" version is "Ver.2.10" or earlier.

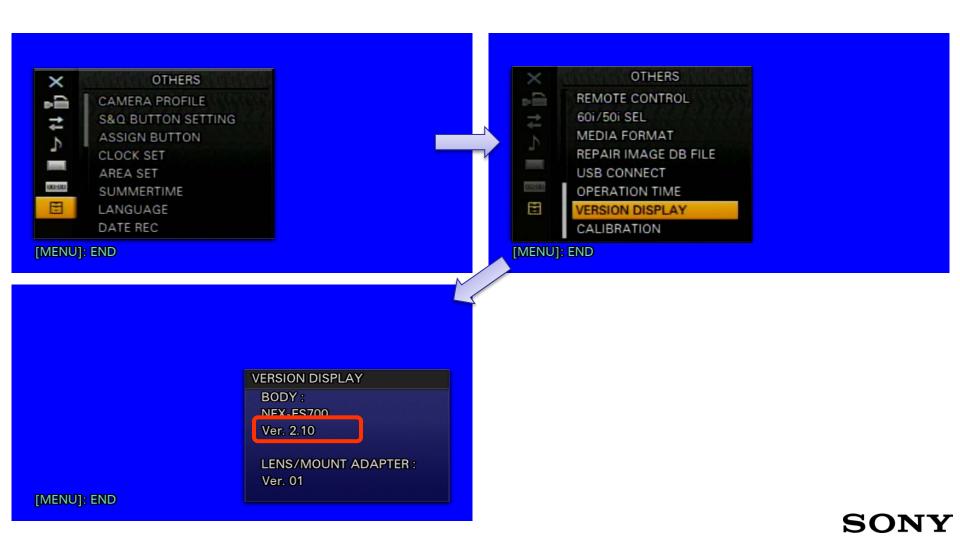

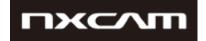

### Preparing for software update

Please prepare the following items in addition to your camera.

### System requirements for a computer

[ Windows ]

### [Supported OS]

Windows 10

Windows 8.1

Windows 7

Windows Vista\*1 SP2

\*1 Starter edition is not supported.

#### [Other system requirements]

- Hard disk space: 200MB or more
- RAM: 512MB or more
- \* Please close all other application software before updating the system software.

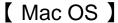

### [Supported OS]

Mac OS X v.10.8 - 10.11

#### [Other system requirements]

- Hard disk space: 200MB or more
- RAM: 512MB or more
- \* Please close all other application software before updating the system software.
- \* Prevent your computer from sleeping beforehand.

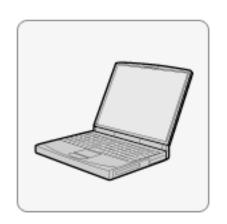

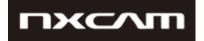

#### Other items

#### Power source for the camera

AC adaptor and cable. AC-PW10(supplied)

Note: The update can be performed only when using AC adaptor. Battery cannot use for this update.

#### **USB** cable supplied with the camera

Note: Update functionality is not guaranteed with any other USB cable.

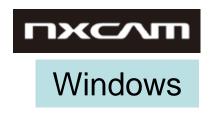

# NEX-FS700 software Update

# For Windows

### SONY

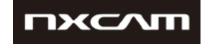

### software update procedure for Windows systems

- When performing the software update, please use the supplied AC adaptor. Update doesn't work in case using battery.
- -IMPORTANT: Do not remove the AC adaptor during the update; otherwise, the camera may become inoperable due to the sudden power shutdown.
- -Remove the memory card / memory recording unit from the camera beforehand.

#### 1. Download the update file

Click the below file to begin download.

Please save the downloaded file onto the Desktop of your computer (recommended).

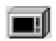

Update\_NXCAMFS700V220.exe

【 File size: 37.5 MB (39,350,336 bytes)】

For Windows 8.1/10 users: Under the initial settings of Internet Explorer, the update file may be saved in the [Downloads] folder. Click the [Desktop] tile from the Start screen and find the downloaded file in the [Downloads] folder by using Explorer.

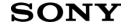

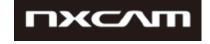

### 2. Start up Firmware Updater

- •Close all currently running programs on your computer.
- Double-click downloaded file to start up Firmware Updater

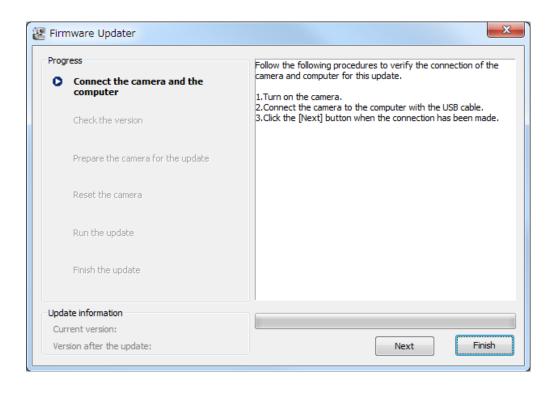

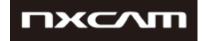

### 3. Connect the camera to the computer

Windows

Remove the memory card / memory recording unit from the camera beforehand.

1. Camera power on by AC adapter.

Note: Never power it off until you have finished the update.

- 2. Connect the camera to the computer with the supplied USB cable.
- 3. Select on the camera screen.
- 4. After confirm "Mass Storage Connected" is displayed on the camera screen, click [Next] on Firmware Updater.
- ※If the USB CONNECT screen dose not appear, please try the following methods.
  - \* Disconnect the USB cable from the camera, then reconnect the USB cable.
  - \* If there are another USB terminal with the computer, reconnect the USB cable to another USB terminal.

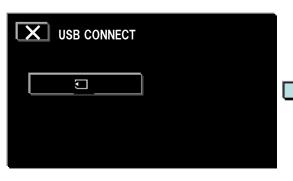

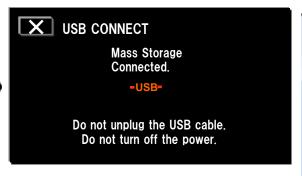

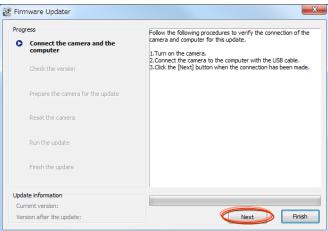

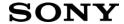

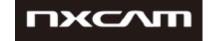

### 4. Check if the update is required

- 1. Click [Next] to check version.
- 2. After confirming the current version on the screen, click [Next].

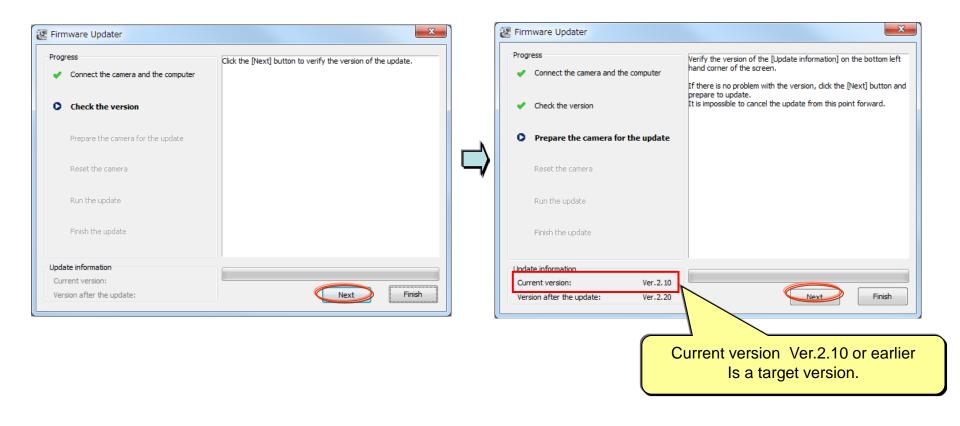

### SONY

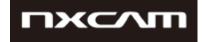

#### 5. Reset the camera

1. Click on the task tray at the lower right corner of the computer screen to stop the USB connection.

Note: Please keep the USB cable connected even after stopping the USB connection on the computer with the above operation.

Note: If is not displayed on the task tray, please proceed to the next step.

2. Touch "OK" on LCD to reset camera body, after then click [Next] on the Firmware Updater.

Note: Don't push "RESET" button on the camera, please proceed to the next step.

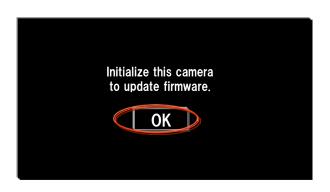

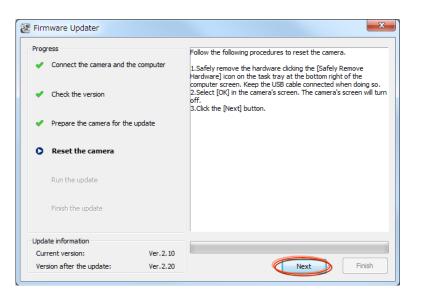

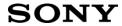

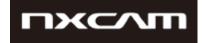

### 6. Start the update

- After resetting, reconnection of the camera is verified, and the "Run the update" screen appears.
- 2. Click [Run] to start the update.

  The progress bar appears while updating (this task will take approximately 5 minutes).

Note: Never turn off the camera nor disconnect the USB cable while updating.

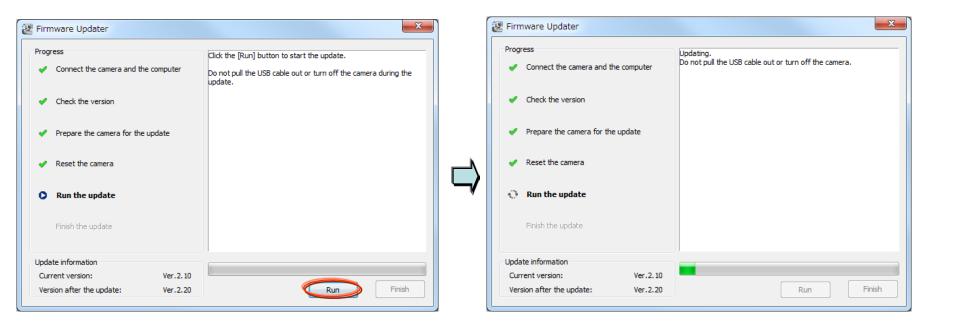

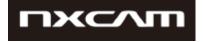

### 7. Complete the update

1. When the update is completed, the "Finish the update" screen appears. Click [Finish].

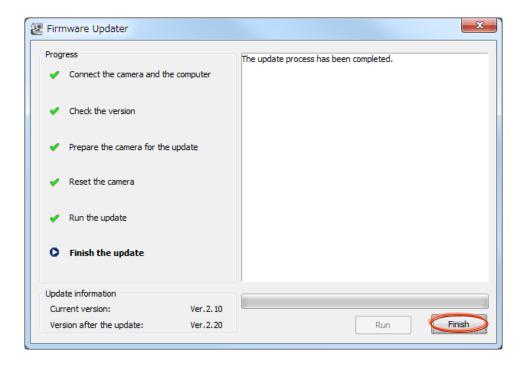

2. Disconnect the USB cable.

Note: After finished the update, turn off the camera, and then turn on the camera again.

[MENU]: END

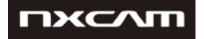

### 8. Check the software version

Windows

Follow the instruction below to confirm the software version is Ver.2.20.

Select [MENU] → [OTHERS] → [VERSION DISPLAY] on the camera. software version is displayed.

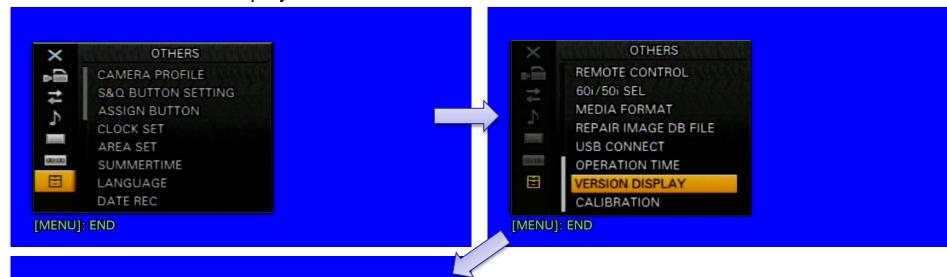

VERSION DISPLAY
BODY:
NEX-ES700
Ver. 2.20

LENS/MOUNT ADAPTER:
Ver. 01

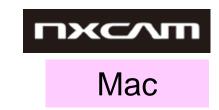

# NEX-FS700 software Update

## For Mac OS

### SONY

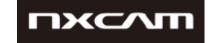

### software update procedure for Mac systems

Mac

- When performing the software update, please use the supplied AC adaptor. Update doesn't work in case using battery.
- -IMPORTANT: Do not remove the AC adaptor during the update; otherwise, the camera may become inoperable due to the sudden power shutdown.
- -Remove the memory card / memory recording unit from the camera beforehand.

#### 1. Download the update file

Click the below file to begin download.

Please save the downloaded file onto the Desktop of your computer (recommended).

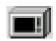

Update\_NXCAMFS700V220.dmg

[ File size : 41.8 MB (43,836,567 bytes) ]

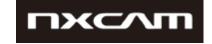

### 2. Start up Firmware Updater

- Double-click the downloaded file [Update\_NXCAMFS700V220.dmg].
   Do not connect the camera yet at this point.
- 2. [Update\_NXCAMFS700V220] window appears on the Desktop.
- 3. Double-click the [Firmware Updater] icon.
- 4. To load a kernel extension, the message prompts you to allow the application to make changes. Type the password for the administrative account.

|           | Type your password to allow<br>FirmwareUpdaterTool to make changes. |
|-----------|---------------------------------------------------------------------|
|           | Name:                                                               |
|           | Password:                                                           |
| ▶ Details |                                                                     |
| ?         | Cancel OK                                                           |

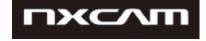

### 5. Firmware Updater starts up.

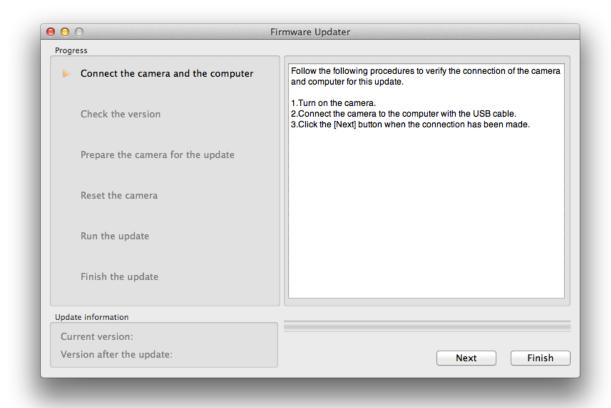

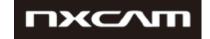

### 3. Connect the camera to the computer

Mac

Remove the memory card / memory recording unit from the camera beforehand.

1. Camera power on by AC adapter.

Note: Never power it off until you have finished the update.

- 2. Connect the camera to the computer with the supplied USB cable.
- 3. Select on the camera screen.
- 4. After confirm "Mass Storage Connected" is displayed on the camera screen, click [Next] on Firmware Updater.
- ※If the USB CONNECT screen dose not appear, please try the following methods.
  - \* Disconnect the USB cable from the camera, then reconnect the USB cable.
  - \* If there are another USB terminal with the computer, reconnect the USB cable to another USB terminal.

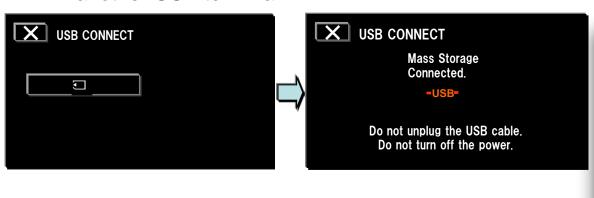

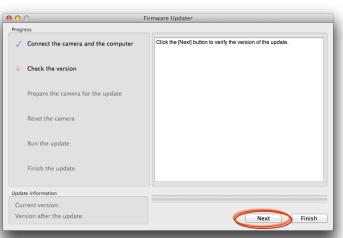

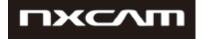

### 4. Check if the update is required

- 1. Click [Next] to check version.
- 2. After confirming the current version on the screen, click [Next].

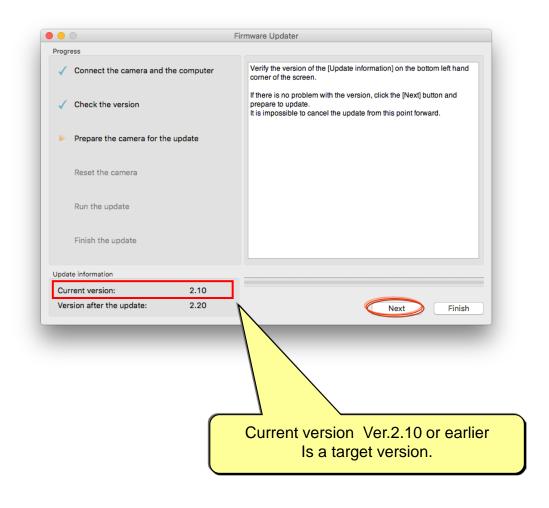

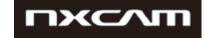

### 5. Reset the camera

- 1. Press "OK" on the screen of camera.
- 2. Click [Next] on Firmware Updater.

Note: Don't push "RESET" button on the camera, please proceed to the next step.

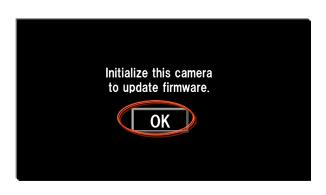

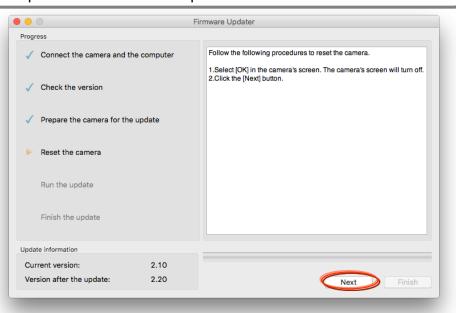

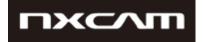

### 6. Start the update

### Mac

- 1. After resetting, reconnection of the camera is verified, and "Run the update" screen appears.
- 2. Click [Run] to start the update.

  The progress bar appears while updating (this task will take approximately 5 minutes ).

Note: Never turn off the camera nor disconnect the USB cable while updating.

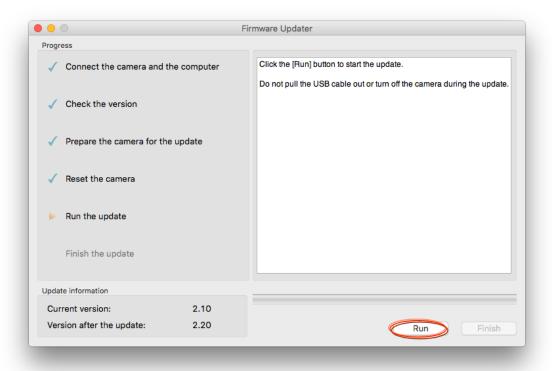

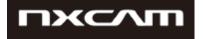

### 7. Complete the update

1. When the update is completed, the "Finish the update" screen appears. Click [Finish].

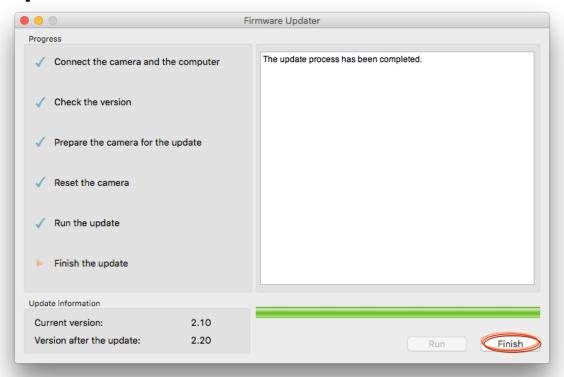

2. Disconnect the USB cable.

Note: After finished the update, turn off the camera, and then turn on the camera again.

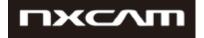

### 8. Check the software version

Mac

Follow the instruction below to confirm the software version is Ver.2.20.

Select [MENU] → [OTHERS] → [VERSION DISPLAY] on the camera. software version is displayed.

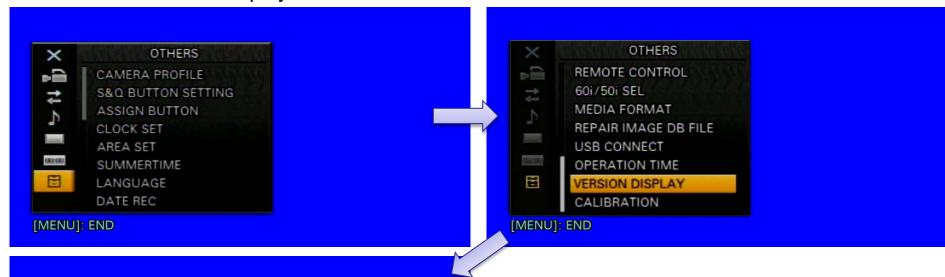

VERSION DISPLAY

BODY:
NEX-ES700
Ver. 2.20

LENS/MOUNT ADAPTER:
Ver. 01